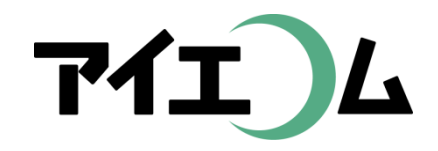

## Web温度計設定マニュアル 準備編(機器設定)

#### おんどとりRTRシリーズに 通信ルートを登録

Copy right (C) FBTriangle all rights reserved

# 各種設定について その1

#### 【準備編】

- SerialManagerのダウンロード/おんどとりRTRシリーズ に通信ルートを登録/SE5302 LANコンバーターの設定 /ネットワークカメラの設定
- 【グラフやムービー作成編】
	- おんどとりでグラフを作る/簡単ウィザードでグラフを作 る/簡単ウィザードでムービーを作る/アルバムを作る

【応用編】

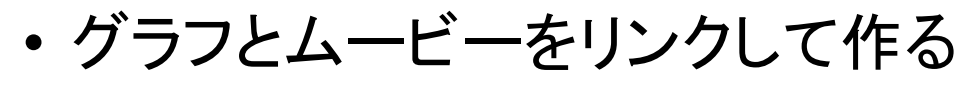

【公開編】

• おやさいひろばに公開する/ホームページに公開する

## 各種設定について その2

#### 【こんなときには】

• 経路変更や中継機を入れる場合/COM1におんどとり を再設定するには/SE5302のリセット/固定IPだけの ネットワークの場合/お知らせ・アラートを設定するには /測定機器の追加編集/日誌の作成

【事例別設定編】

• 植物の生長スピードコントロールに利用(積算グラフ)/ ボイラーの自動運転チェックに利用(お知らせメール)/ 全センサー監視盤作成(データWeb公開)/昨日の最 高・最低気温のホームページ表示に利用(データWeb 公開)/ホームページ上での計算式に利用(データWe b公開)/過去のロットとの比較(目標値比較)

#### 【準備編】 RTRシリーズに通信ルートを登録

- おんどとり親機と子機間の通信ルートをT&D 社のソフトを使って機器に記憶させます。
- 親機と子機間だけではなく、中継機も含めた 設定が可能です。
- 「グループ名」「周波数番号」「子機数」、さら に中継機がある場合は「中継機ルート名」「ル ート周波数番号」「中継機番号」を決めます。
- 以上の登録情報は、あらためてSE5302 LAN コンバーター登録時に必要となります。

#### おおまかな流れ

- 1. 子機を親機に乗せる
- 2. USBケーブルを機器とパソコンに接続
- 3. メーカーの設定専用ソフトRTR for Windows をPCにインストール
- 4. おんどとり接続ルートを決定
- 5. 親機、子機にルートを記憶させる
- 6. LANコンバーター設定
	- ※6番目以降は【準備編】(SE5302 LANコンバータ ーの設定)を参照

## 子機と親機を通信させる

- 子機にバッテリーを 入れます。
- 親機の上に子機を乗 せます。
- 親機にAC電源を接続。

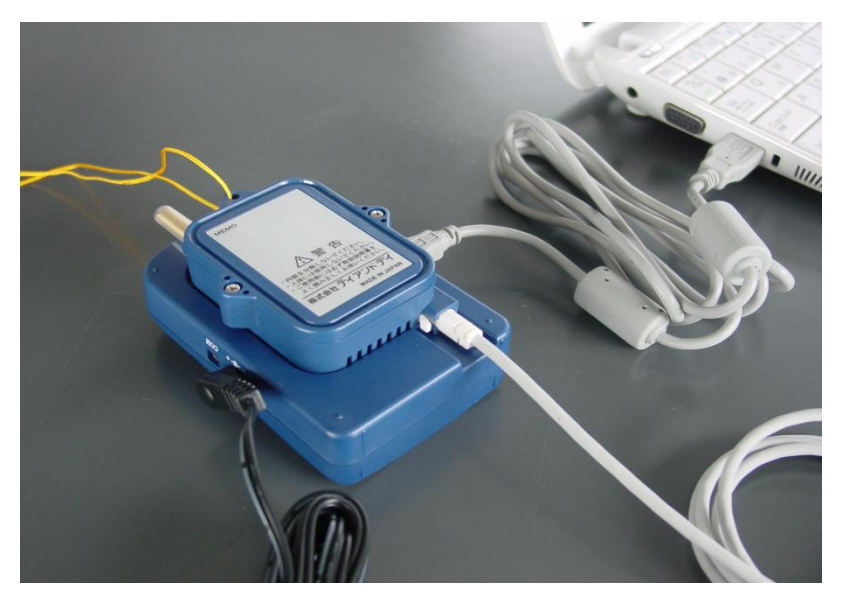

- パソコンとUSBケーブルをつなぎます。
- RTR for Windowsを起動。

## パソコンでRTR for Windowsを起動

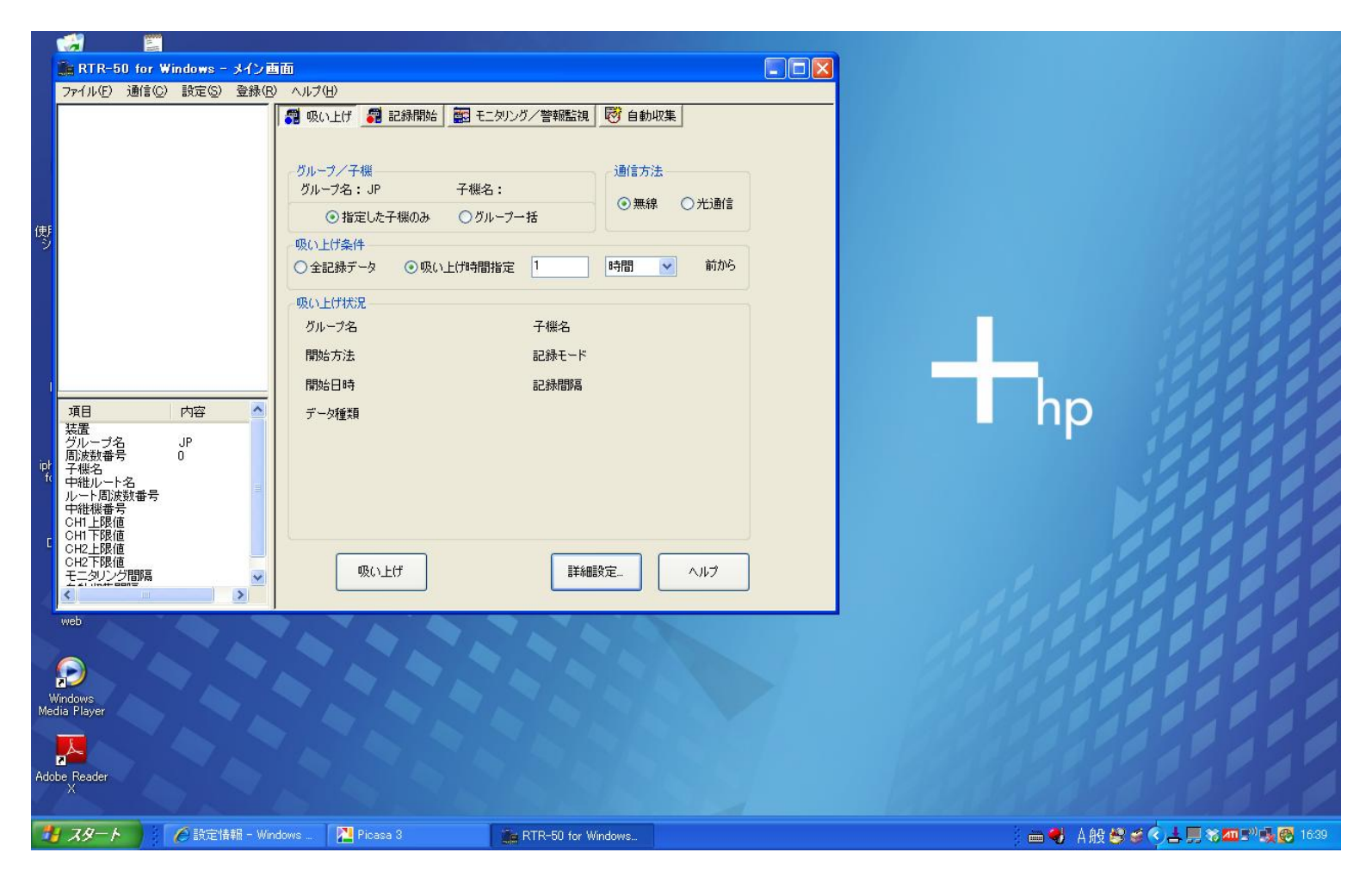

事前にRTR for Windowsをパソコンへインストールしてください。 親機RTR-50のパッケージに同梱されているCDからインストールします。

#### 子機·中継機登録選択

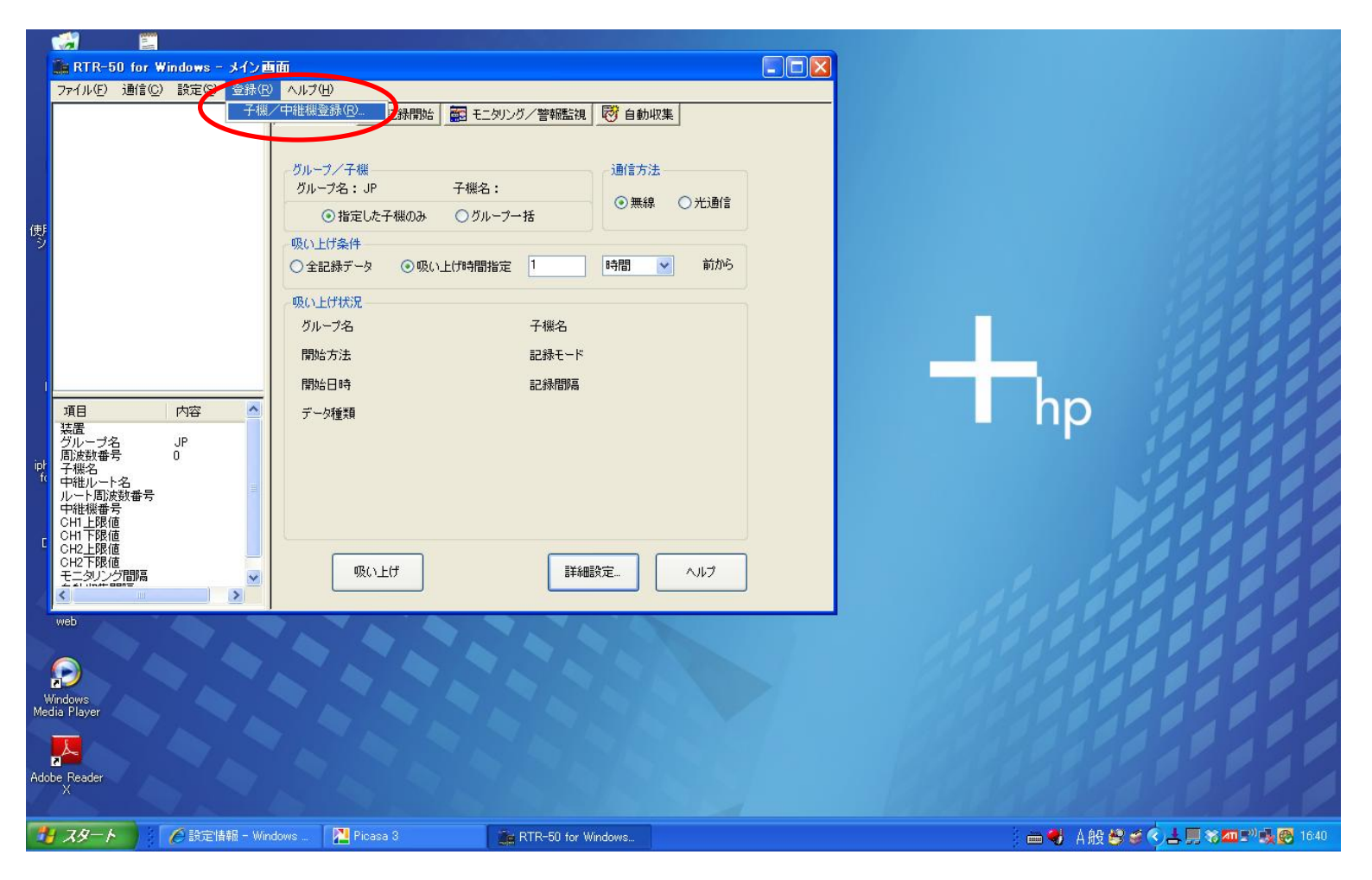

登録→子機/中継機登録メニュー開きます。

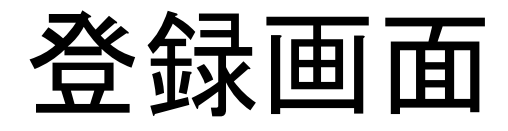

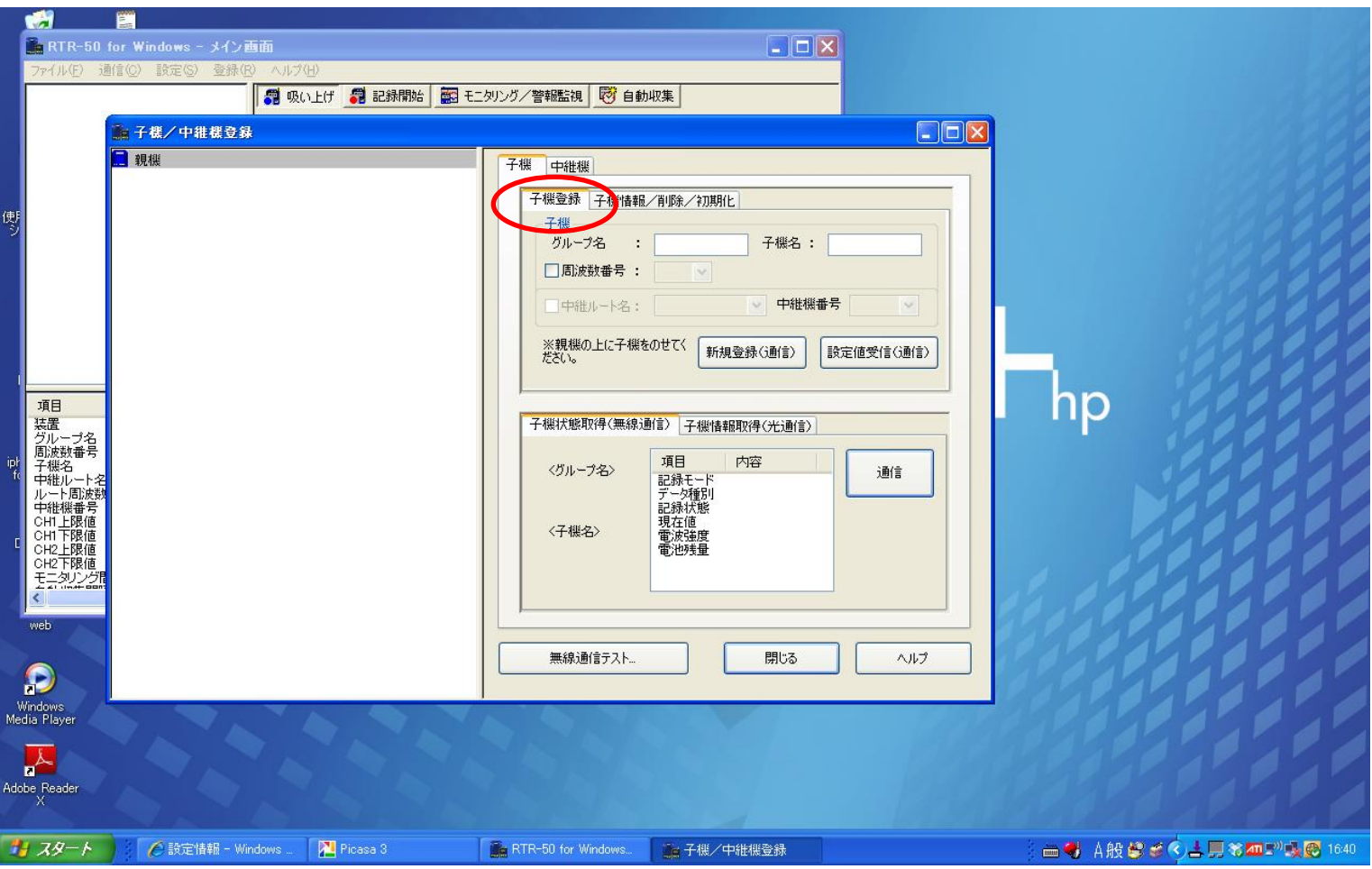

子機登録のタブをクリックします。

### グループ名、子機名、周波数番号

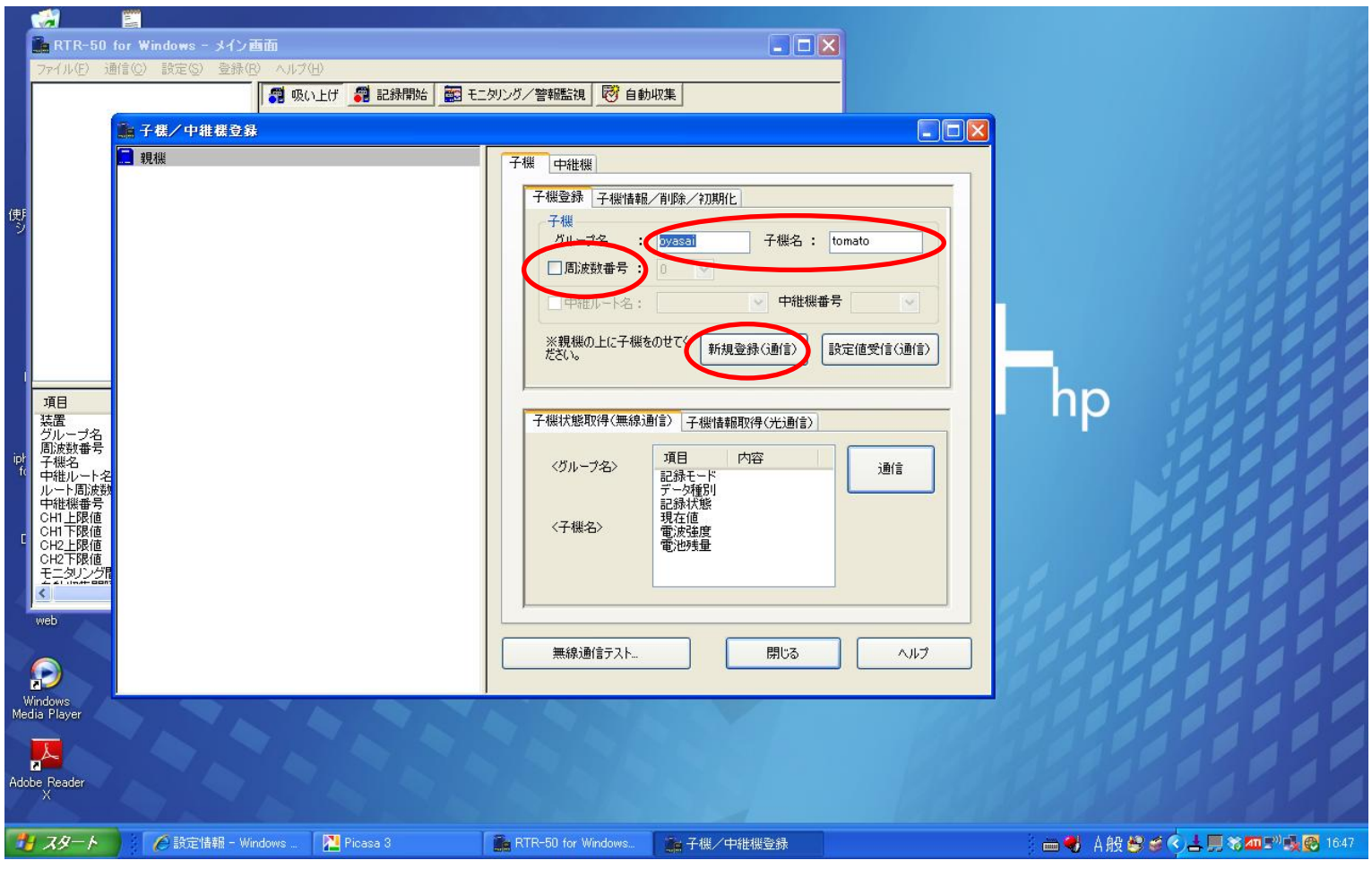

グループ名、子機名、周波数番号(何も入れないと0となります)を入力 新規登録ボタンをクリックします。

### 子機を親機に載せて通信開始

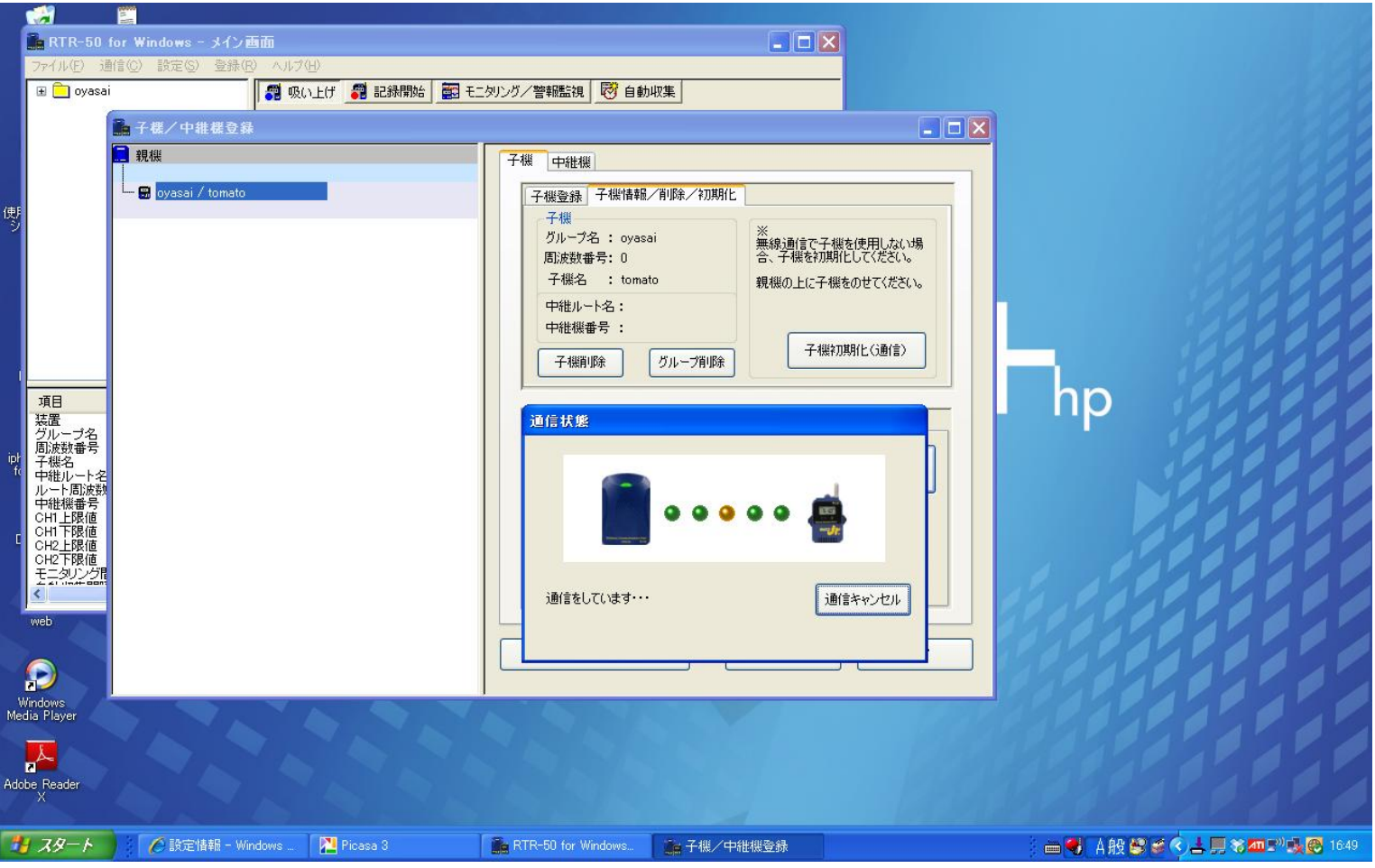

親機から子機へ、通信を通じて設定情報が記録されます。

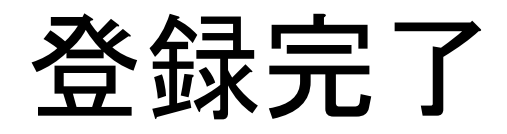

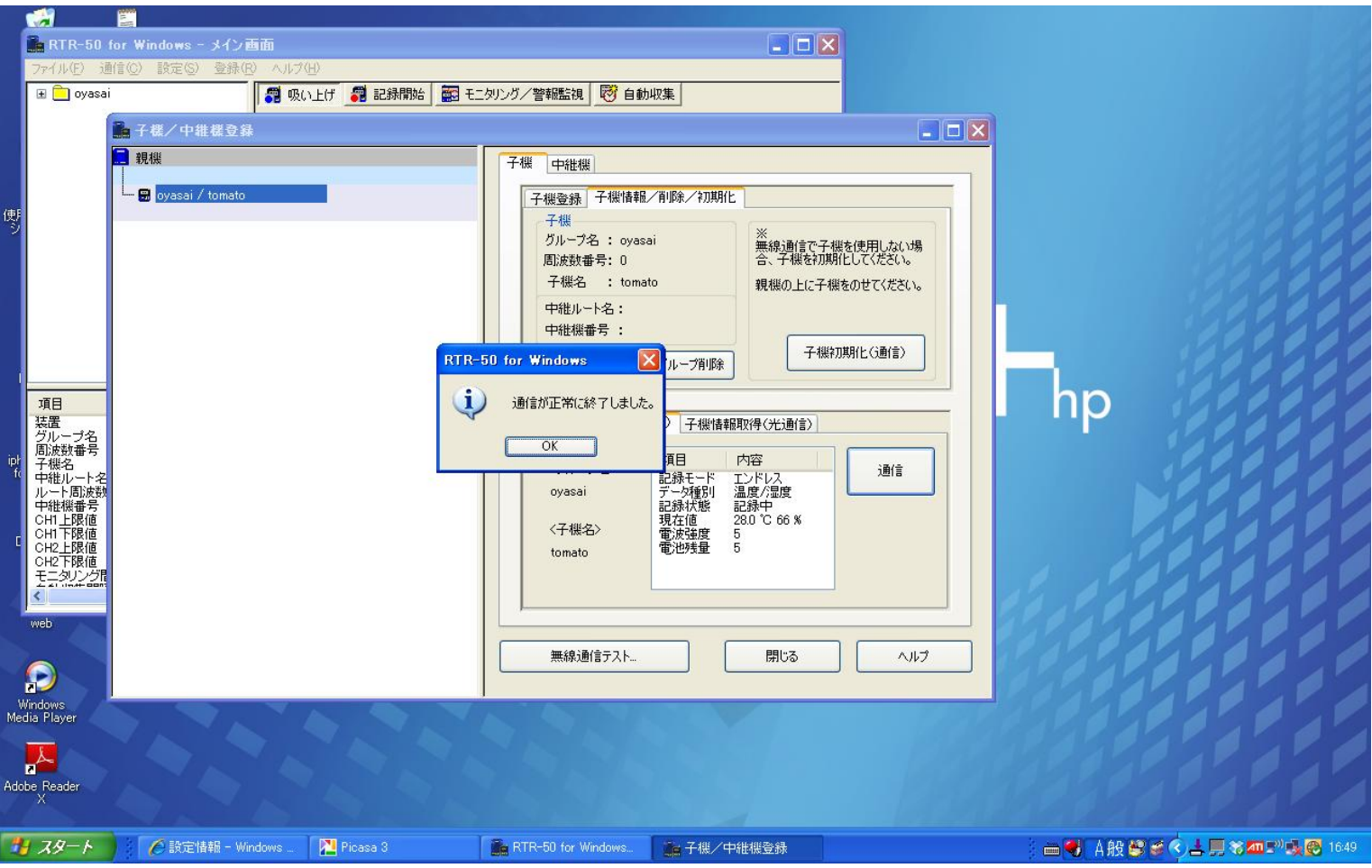

複数の子機がある場合は、以上の手順を繰り返します。

### 親機情報の確認

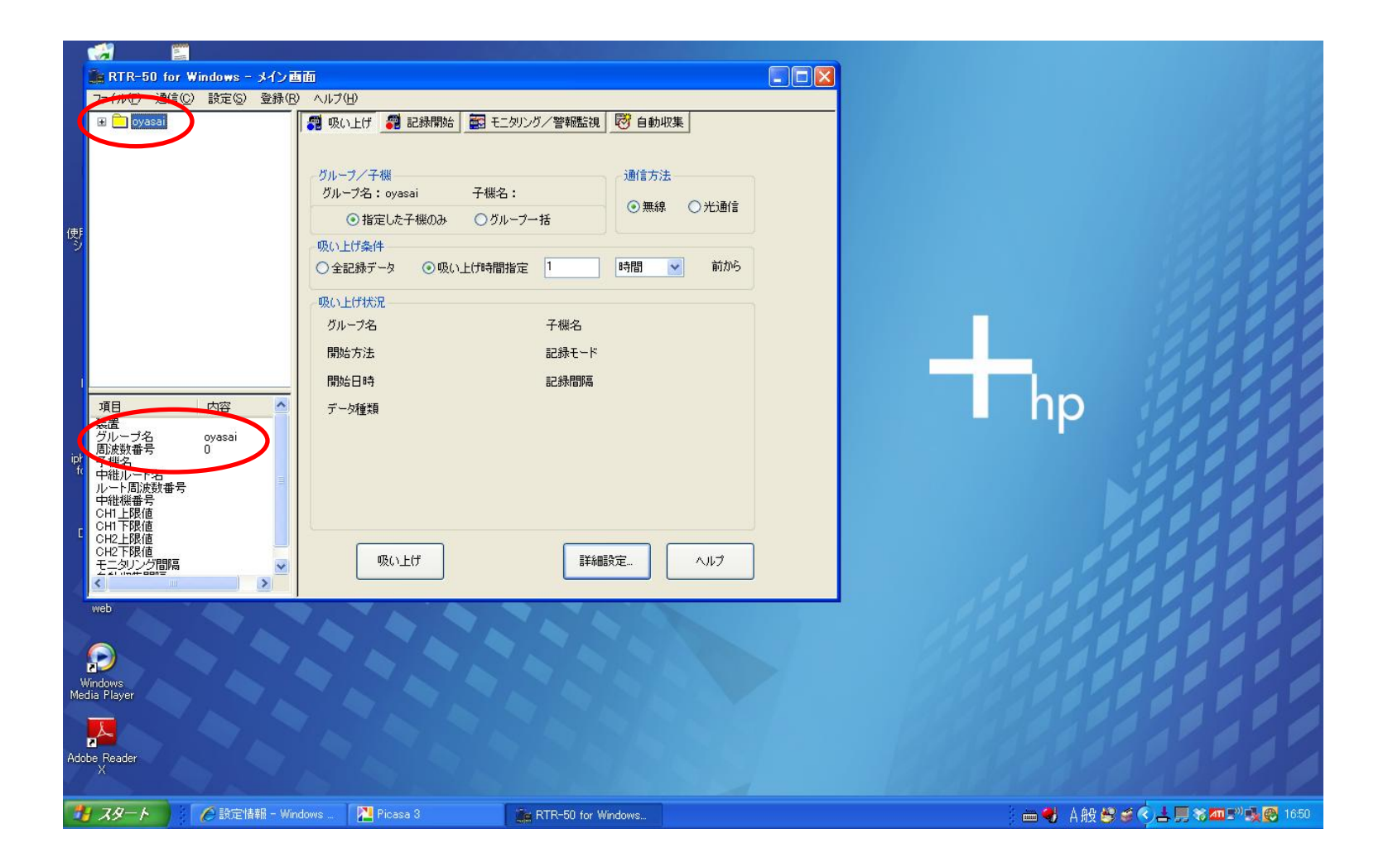

### 子機情報の確認

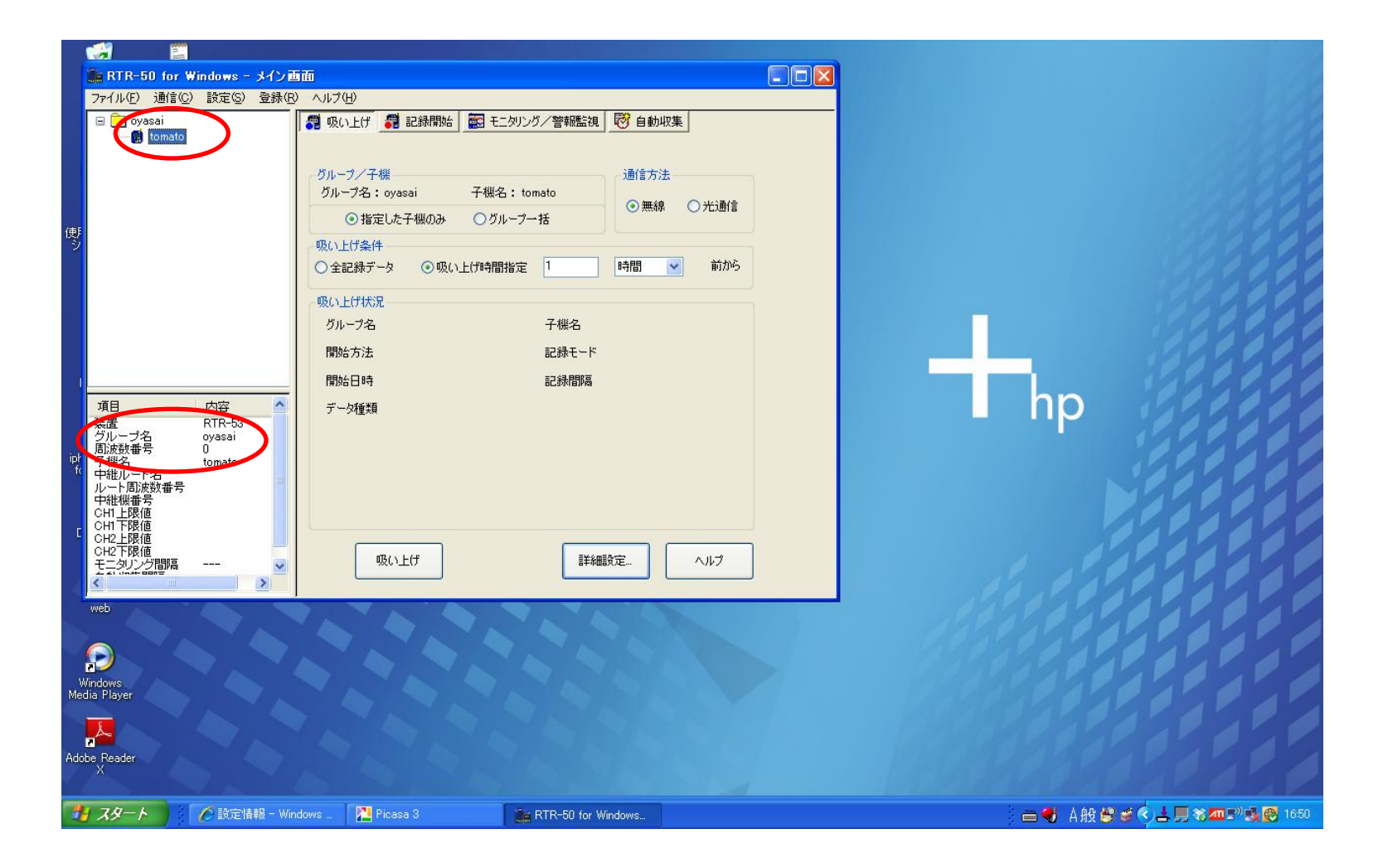

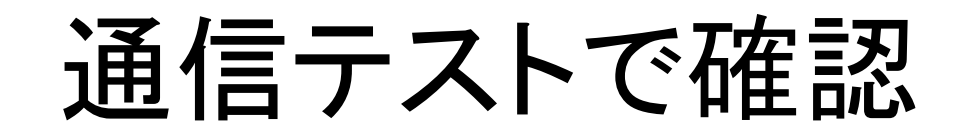

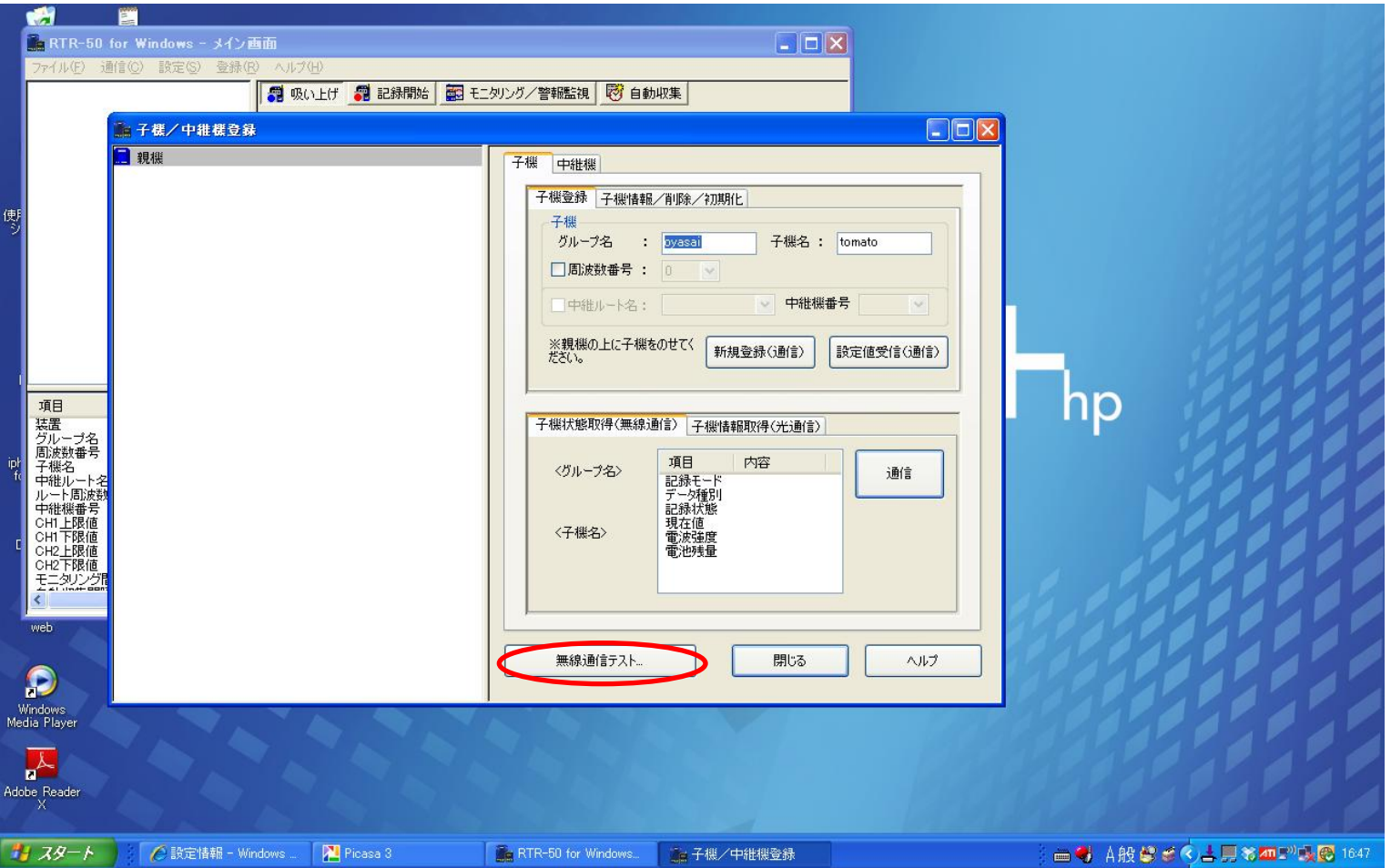

設定情報が正しく伝わっているかを確認するため、通信テストを行ないます。

## テスト開始

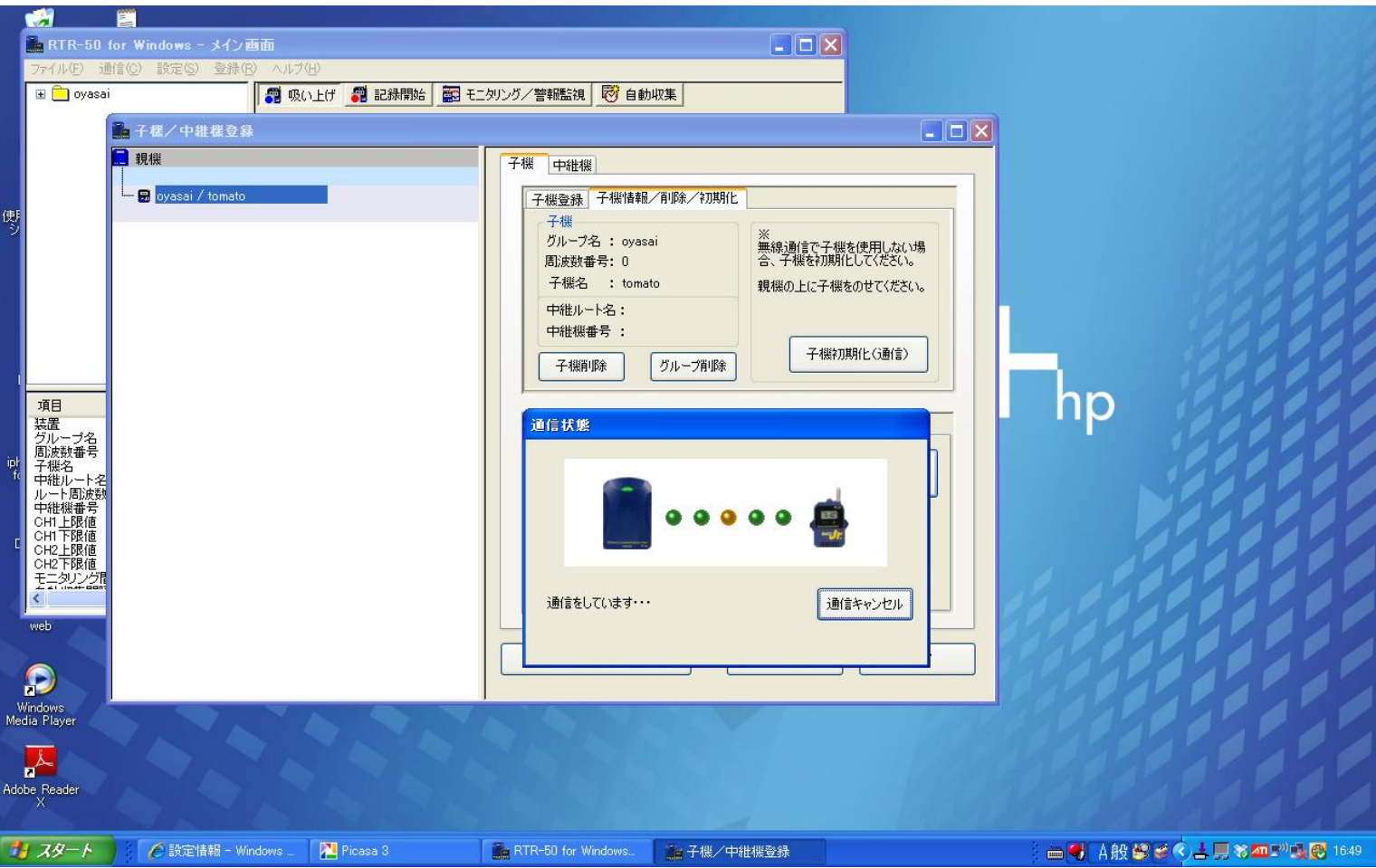